# COVIDIDO

# WATS STANDARD XML FORMAT MANUAL

DESCRIBES THE WSXF FORMAT AND HOW TO USE IT VIRINCO AS

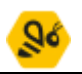

# CONTENTS

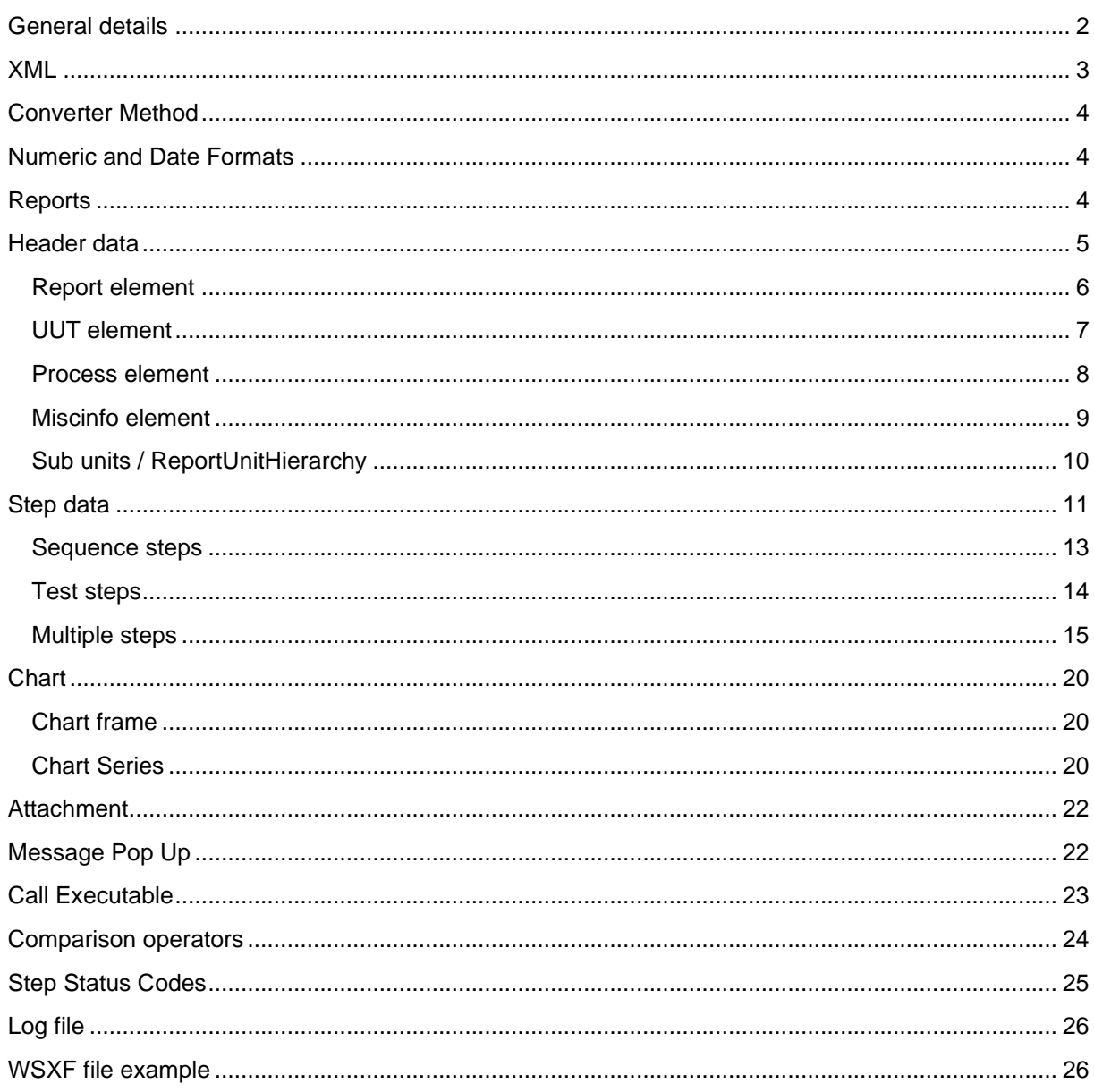

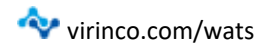

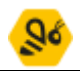

<span id="page-2-0"></span>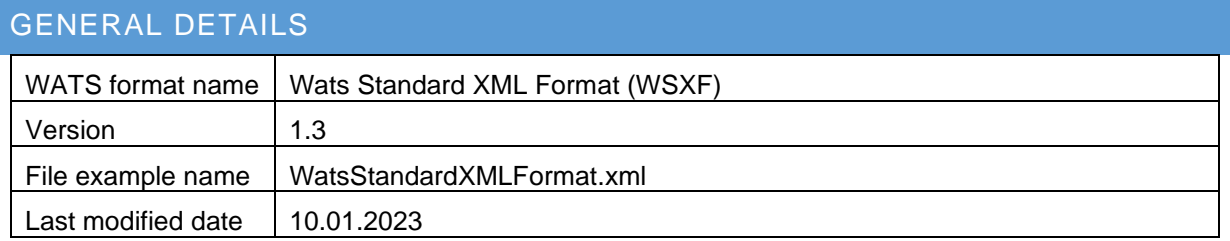

This format is a standardised format that the WATS Client will automatically read and import into WATS. It was first release in 2014.

The WATS Standard XML Format follows the WSXF XML schema.

Each report consists of two main parts: A **Header data** part, and a **Step data** part. The Header data part is further split into two sub parts; a list of predefined headers followed by an optional section of miscellaneous UUT data.

The WSXF Converter receives an Xml file with UUT or UUR data. It goes through the elements in the file and creates a UUT/UUR report in the TDM API with all the tests and measurements included. The WATS Client can read one or multiple UUT report(s) per file.

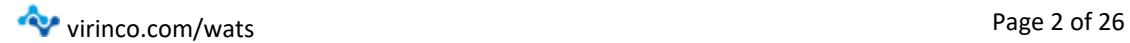

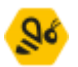

#### <span id="page-3-0"></span>XML

WSFX is XML format. XML is made up of elements. An XML element has an opening tag with a name and attributes, a closing tag, and content.

The opening tag of an element starts with a < character followed by the name of the tag. After the name comes an optional list of attributes for the element. Attributes are defined with the name of the attribute, then the value of the attribute in quotes after an equals sign. The opening tag ends with a > character.

```
<Report type="UUT" Start="2018-01-01T08:30:00" Result="Passed">
```
The closing tag of an element starts with  $\lt/$  followed by the name of the element, and ends with a  $>$ character.

WSXF uses <Report> element to organize the data.

```
</Report>
```
Some elements have no content and can be self-closing. In this case the opening tag ends with  $\rightarrow$ 

```
<Process Code="10" />
```
Between the opening and closing tags of an element is the contents of the element. The content can be text or other elements. Elements inside other elements are called nested elements and are children of the element they are nested in. All child elements must be closed before the parent can be closed.

```
<Reports>
  <Report type="UUT" Start="2018-01-01T08:30:00" Result="Passed"> Child of reports
    <Process Code="10" />  Child of report 1
  </Report>
  <Report type="UUT" Start="2018-01-01T08:40:00" Result="Passed">  Child of reports
    <Process Code="10" />  Child of report 2
  </Report>
</Reports>
```
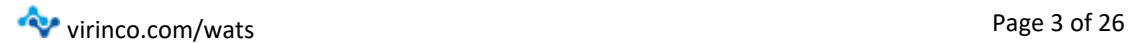

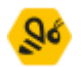

#### <span id="page-4-0"></span>CONVERTER METHOD

The WATS API supports two methods for importing data: Active and Import. When operating in Active mode, the result of a step, sequence and test is set automatically using the measure, compare operator and the limit(s). In Import mode, the status (pass/fail) must be set manually.

The Wats Standard XML Format converter uses Import mode.

#### <span id="page-4-1"></span>NUMERIC AND DATE FORMATS

#### **Numeric:**

By default, '.' (period) is used as decimal separator, so PI should be written as "3.14159".

Do not use thousand separators. Only digits and decimal point is allowed.

#### **DateTime:**

Use the ISO 8601 format e.g. 2018-09-12T14:26:16.977+02:00

#### **Display formats:**

WSXF has format attributes which are used by WATS when displaying the values. WSXF uses the C printf style numeric format string.

See [https://wikipedia.org/wiki/Printf\\_format\\_string](https://wikipedia.org/wiki/Printf_format_string) for more info.

#### <span id="page-4-2"></span>REPORTS

A WSXF file should start with a <Reports> element. <Reports> can contain one or more <Report> elements, each containing data from one report.

#### <Reports

xmlns:xsi="http://www.w3.org/2001/XMLSchema-instance"

xmlns:xsd="http://www.w3.org/2001/XMLSchema"

xmlns="http://wats.virinco.com/schemas/WATS/Report">

</Reports>

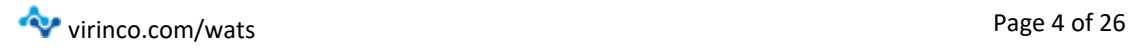

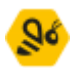

## <span id="page-5-0"></span>HEADER DATA

The Header data part of the file consists of two parts. The first part is three elements containing basic information, such as *SerialNumber* and *PartNumber,* about the UUT. The second part is any miscellaneous data elements that contains additional information such as sub-reports and misc info linked to the UUT/UUR Report.

Required information (Header)

<Report type="UUT" Start="1900-01-01T01:00:00.000+01:00" SN="FATTest-268" PN="FATPartNo" Rev="Rev1" > <UUT UserLoginName="FAToper" /> <Process Code="60" Name="FST" />

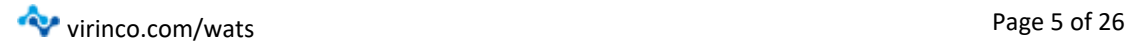

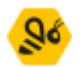

#### <span id="page-6-0"></span>REPORT ELEMENT

Below is a list of the <Report> element attributes. It is recommended to fill in as much data as possible as this significantly improves the usability of the final WATS report and analysis of report data. Note that either "Start" or "Start\_UTC" is required.

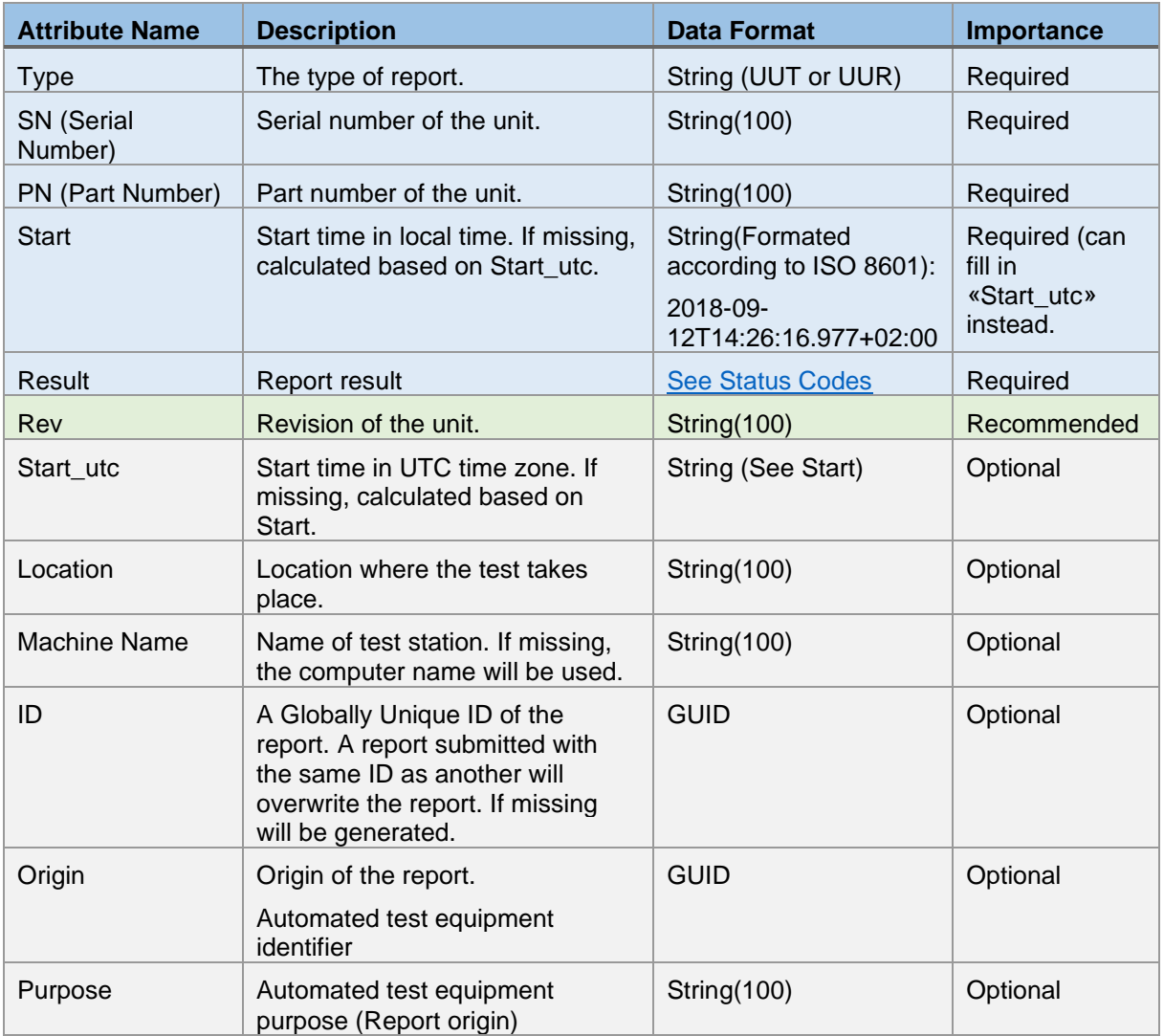

#### IMPLEMENTATION EXAMPLE

<Report type="UUT" Start="1900-01-01T01:00:00.000+01:00" Start\_utc="1900-01- 01T00:00:00.000Z" Result="Failed" SN="FATTest-268" PN="FATPartNo" Rev="Rev1" MachineName="FAT Station"

Location="FAT Station Location" Purpose="FAT Station Purpose">

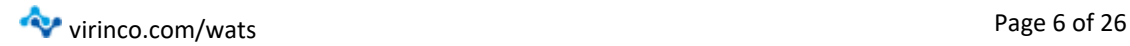

#### <span id="page-7-0"></span>UUT ELEMENT

If the report is a UUT report, the <Report> element may contain a <UUT> element. The UUT element contains additional header information regarding the UUT report. It is recommended to fill out as much data as possible as this significantly improves the usability of the final WATS report.

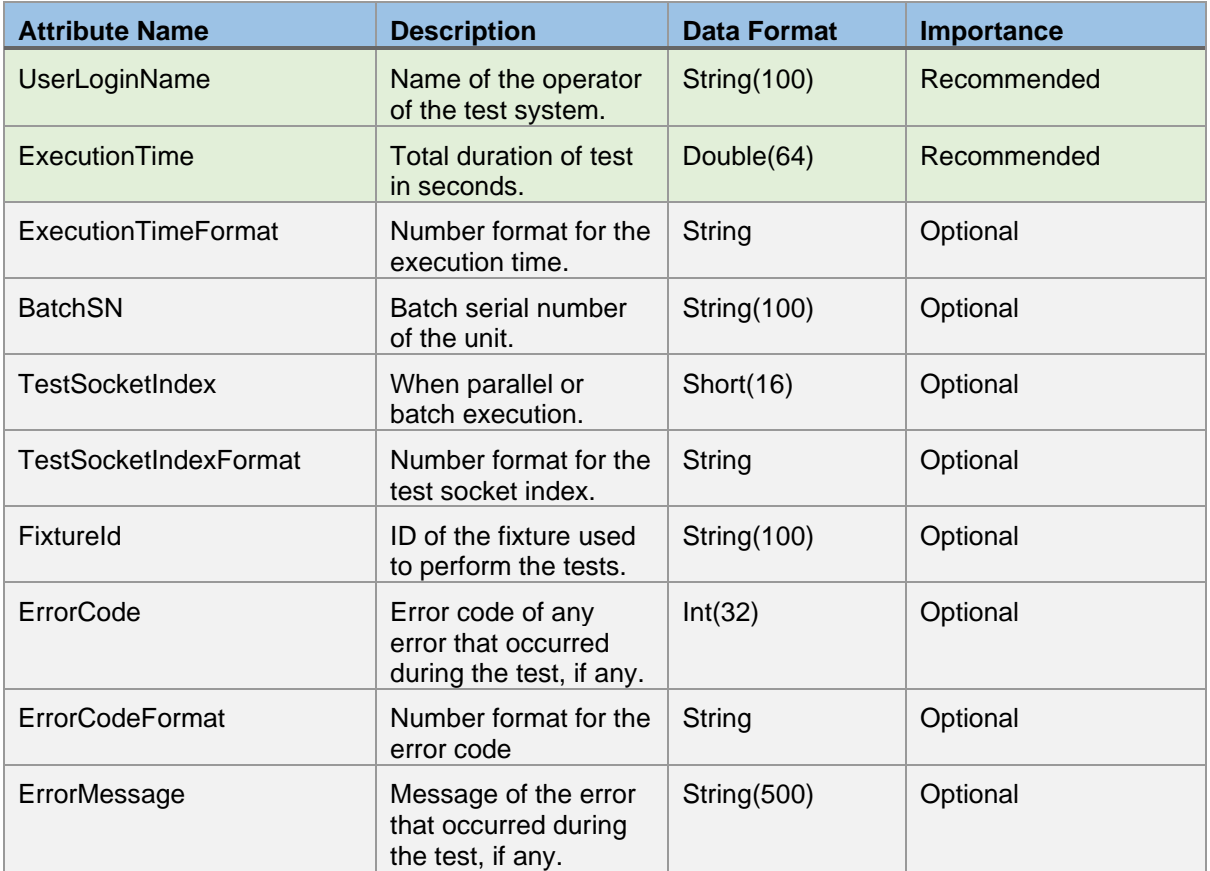

The UUT may contain a <Comment> Element.

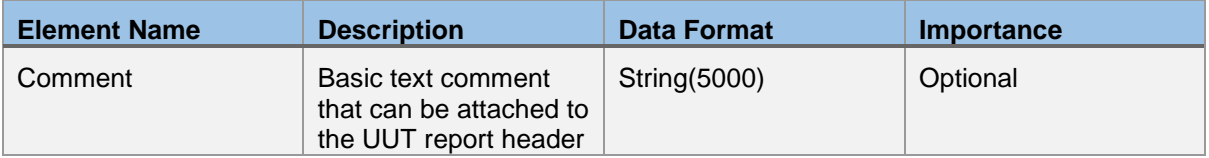

#### IMPLEMENTATION EXAMPLE

<UUT UserLoginName="FAToper" BatchSN="BatchSN" TestSocketIndex="999"

ExecutionTime="123.67" FixtureId="FAT FixtureId" ErrorCode="999"

ErrorMessage="Error code 999">

<Comment>This is a Comment</Comment>

</UUT>

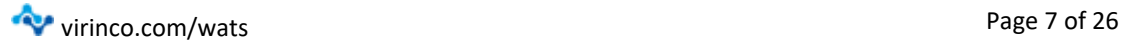

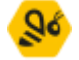

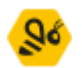

#### <span id="page-8-0"></span>PROCESS ELEMENT

The <Report> element must contain a <Process> element. The process defined the test operation for the UUT report, and Repair operation for UUR reports. You can create and manage Processes in Control panel -> Configure/Settings -> Processes. Note that the checkbox for "Is test operation" must be checked for UUT report processes.

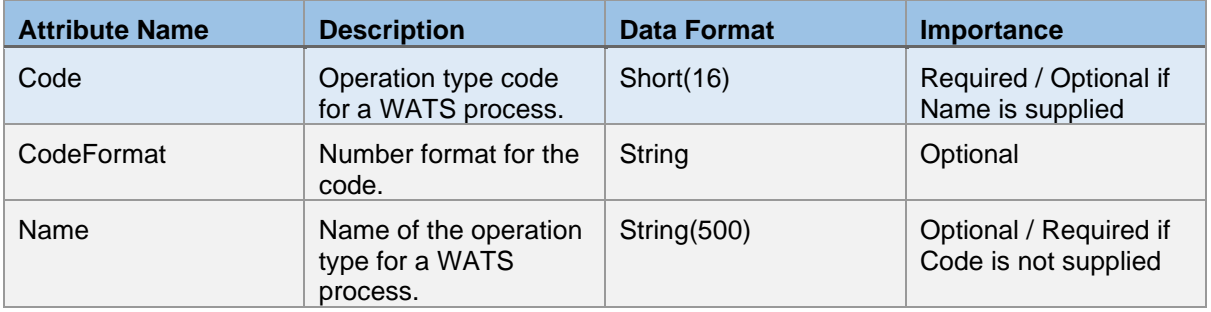

#### IMPLEMENTATION EXAMPLE

<Process Code="10" Name="SW Debug" />

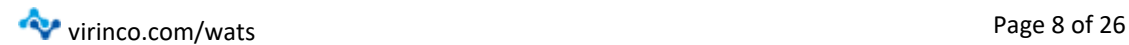

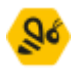

#### <span id="page-9-0"></span>MISCINFO ELEMENT

Any further data concerning the UUT or the general test run must be entered as miscellaneous UUT data. It can for example be used for software/firmware versions, or for whatever purpose suits the test. There can be any number of <MiscInfo> elements in a <Report>. String data should be the content of the element.

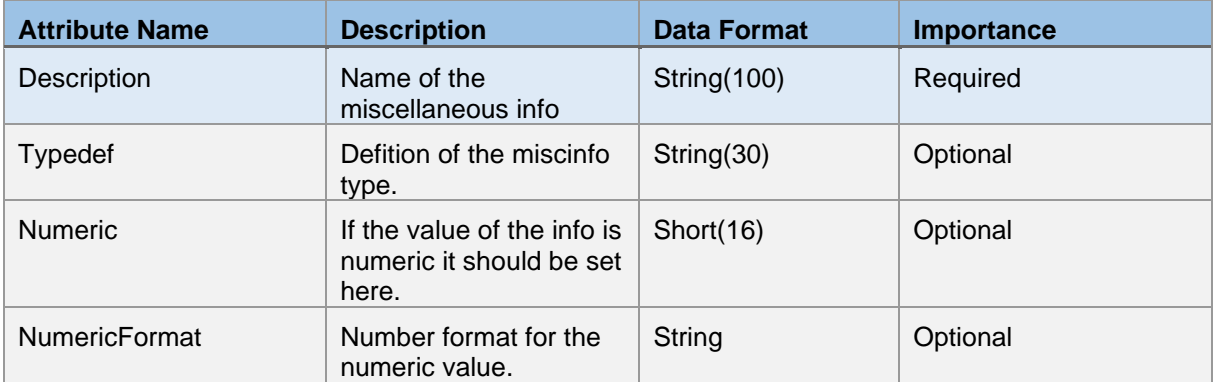

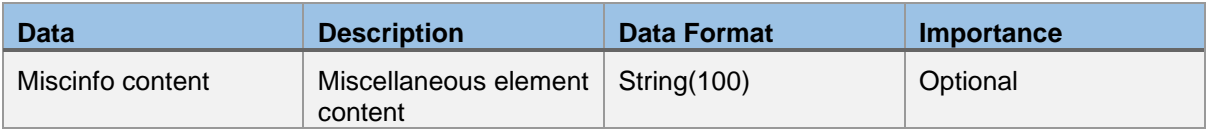

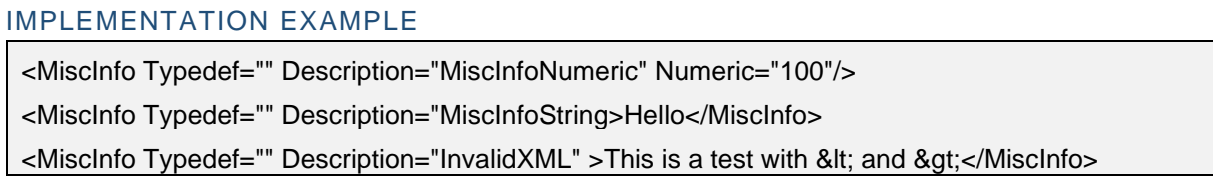

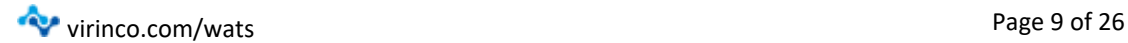

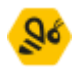

#### <span id="page-10-0"></span>SUB UNITS / REPORTUNITHIERARCHY

You can attach sub-units to the test report, which will be linked in the report header. This allows you track systems and their individual component, which gives traceability to the systems lifecycle.

Register a subunit by adding a <ReportUnitHierarchy> element to a <Report> with these attributes.

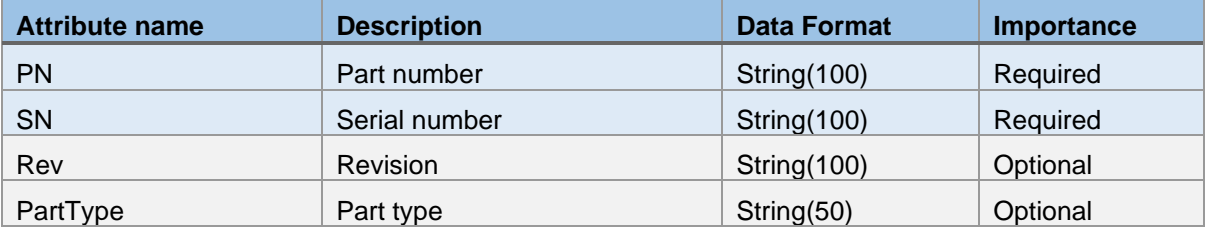

#### IMPLEMENTATION EXAMPLE

<ReportUnitHierarchy PartType="PCBA" PN="SubPartNo1" SN="SubPartSN1"

Rev="Rev2" />

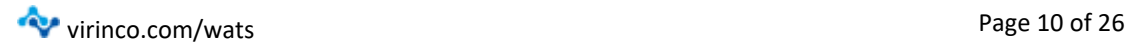

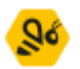

## <span id="page-11-0"></span>STEP DATA

The second part of the XML file contains the actual test step data. Data is entered in nested step tags following the XML Syntax. The first step in the XML file is the root step and must therefore only contain a sequence call. The table below describes the attributes which is required/optional for a <Step>.

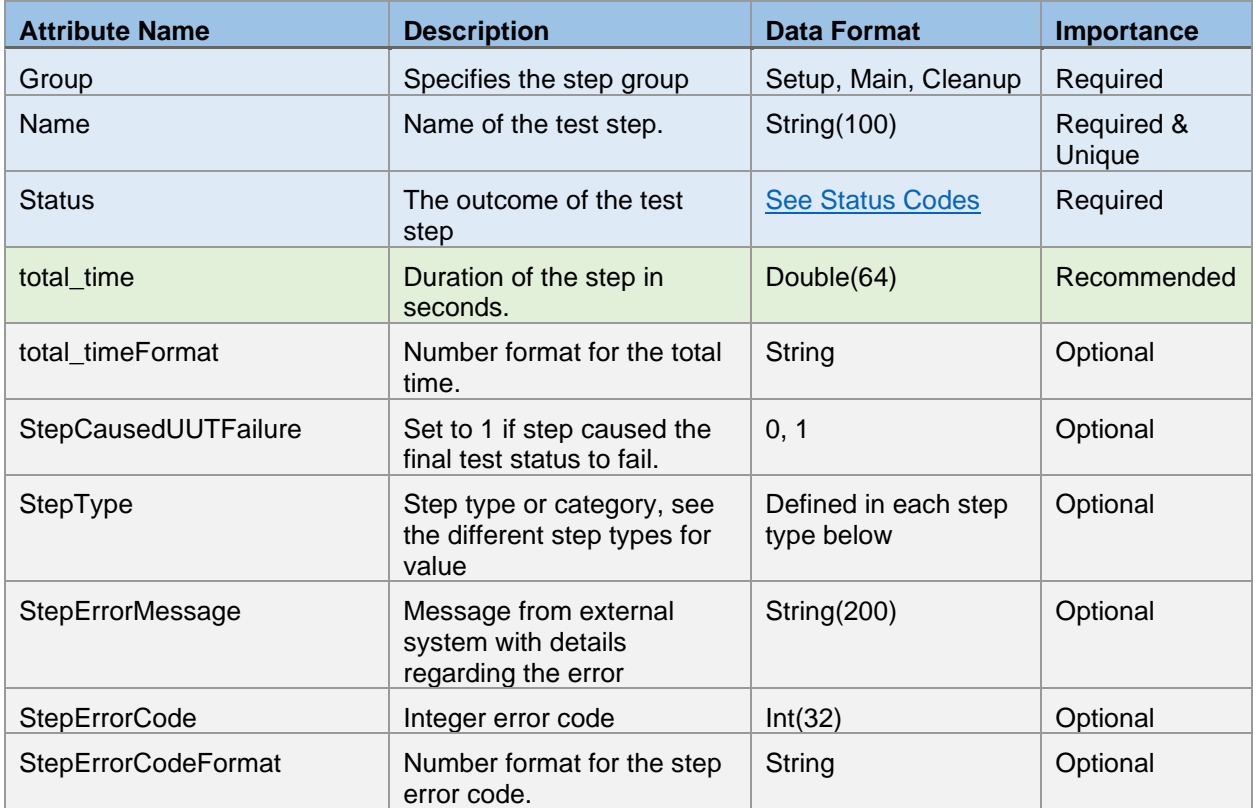

#### IMPLEMENTATION EXAMPLE

<Step Group="Main" Name="ActionStep" total\_time="0" StepCausedUUTFailure="0" Status="Passed" StepType="Action" />

#### STEP TYPES

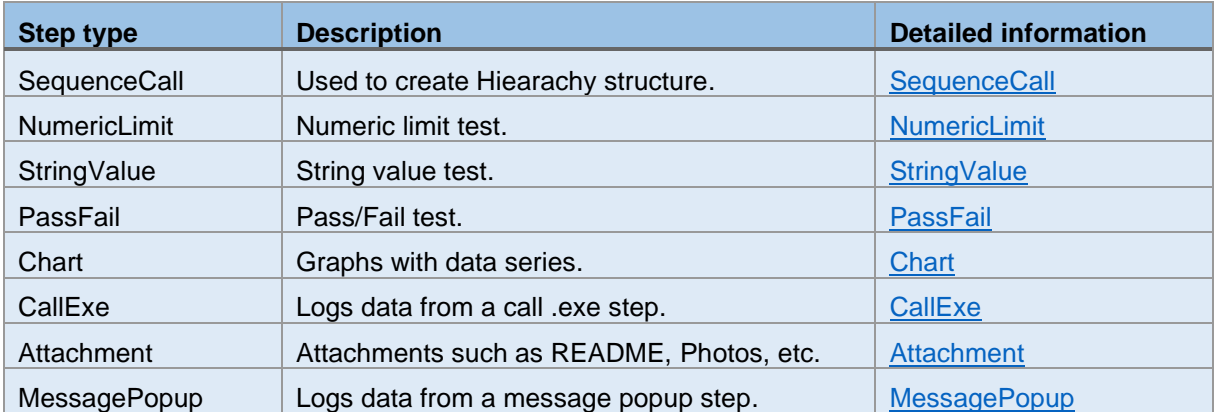

virinco.com/wats Page 11 of 26

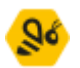

<span id="page-12-0"></span>

[Action](#page-19-1) **Lation** Used to log test action data and information. Action

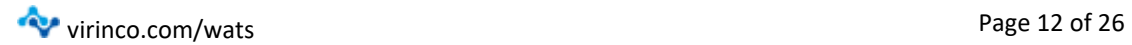

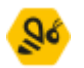

#### <span id="page-13-0"></span>SEQUENCE STEPS

Sequence steps are steps which contains a sequence call. Sequence calls are used to create hierarchy structured data. A sequence step can have the following attributes:

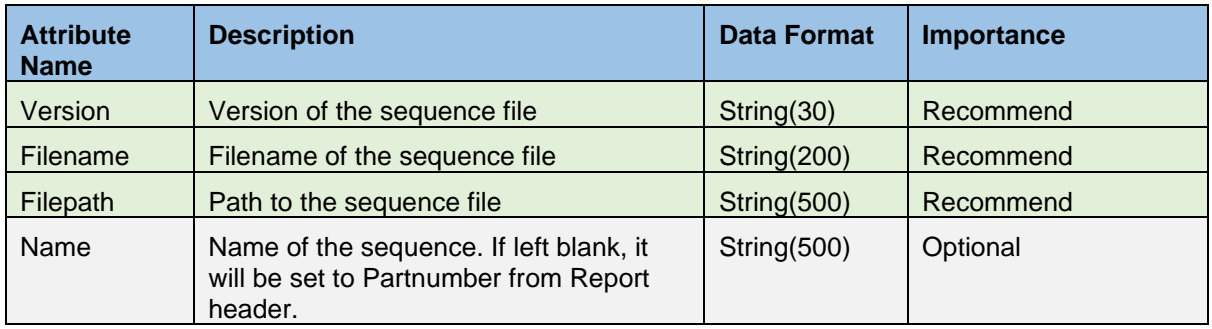

Implementation example for Sequence calls

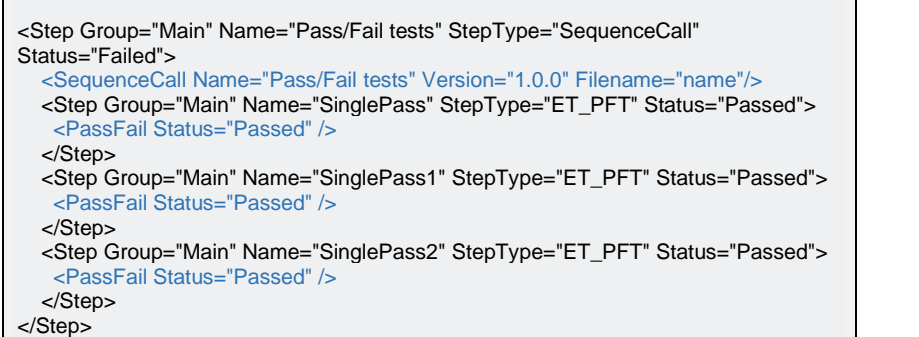

Pass/Fail tests

- **SinglePass**  $\bullet$
- SinglePass1  $\bullet$
- SinglePass2

Sequence calls can also be nested, to support even more detailed tests.

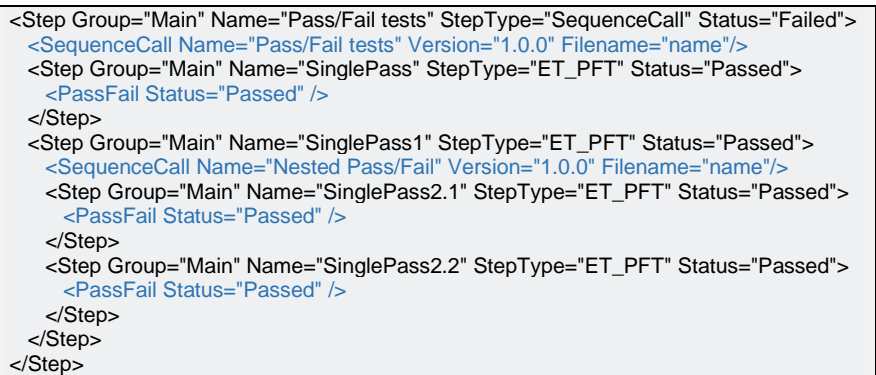

#### Pass/Fail tests

- Test1.1
- **Nested Pass/Fail**  $\ddot{\phantom{a}}$ 
	- o Test<sub>2.1</sub>
	- o Test2.2

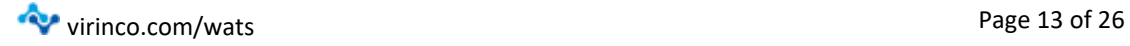

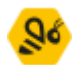

#### <span id="page-14-0"></span>TEST STEPS

A step containing a measurement is defined as a test step. There are three test step types:

- NumericLimitTest (Keyword: ET\_NLT) Used to log numeric test data. the required fields are numericValue, units and CompOperator. Name must be present for multiple tests, but not for a single test.
- StringValueTest (Keyword: ET\_SVT) Used to log string value test data. The required fields are CompOperator, String Value and Status. Name must be present for multiple tests, but not for a single test.
- PassFailTest (Keyword: ET\_PFT) Used to log pass/fail test data. The required fields are status field. Name must be present for multiple tests, but not for single test. Step types

A step with one of these types must contain the corresponding measurement element.

Test steps comes in two different forms:

- 1. Single steps (one measurement) (*recommended*). Name attribute is optional
- 2. Multiple steps (two or more measurements): Name attribute **MUST** be set and have a unique name within the step.

Test steps must have status attribute filled in (Passed/Failed). For single steps it is also possible to use Skipped, Terminated, and Error.

This table explains the proper keyword to use for single and multiple steps.

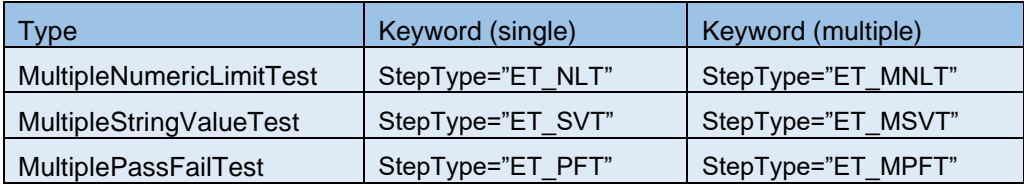

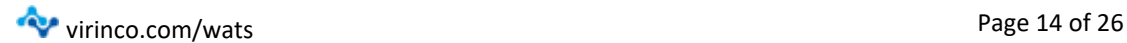

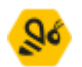

#### <span id="page-15-0"></span>MULTIPLE STEPS

A multiple step is when it is necessary to bundle together two or more measurements. This can be done using Single Step Syntax and include one of the following keywords in the "StepType" attribute. If the attribute is set to "measure" WATS will set the correct attribute based on the multiple step data.

The simplest way to write a multiple step, is to use the same syntax as for a single step and include a name for the given step type. Name must be set to different values for the different measurements in the multiple measurement step.

The main step status will be calculated based on the combined status of the sub-tests. If one of them fail, the step fails. Statuses Terminated and Error will for both for the individual measurements and for the main step status be translated to failed. 'Skipped' will show for the individual measurement, but the main step will have Passed even if all measurements are Skipped.

#### IMPLEMENTATION EXAMPLE

<Step "StepType="ET\_MNLT" Status="Failed"………………………> <NumericLimit Name="T1" NumericValue="1" CompOperator="LOG" Status="Passed"/> <NumericLimit Name="T1" NumericValue="2" CompOperator="LOG" Status="Failed"/> </Step> <Step "StepType="ET\_MNLT" Status="Passed"………………………> <NumericLimit Name="T3" NumericValue="1" CompOperator="LOG" Status="Passed"/> <NumericLimit Name="T4" NumericValue="2" CompOperator="LOG" Status="Passed"/> </Step>

- 1. In the first example above, Status will be calculated for both lines (to Passed and Failed). The main step status will be set based on these (to Failed).
- <span id="page-15-1"></span>2. In the second example above, Status will NOT be calculated for the lines (both set to Passed). The main step status will be set based on these (to Passed).

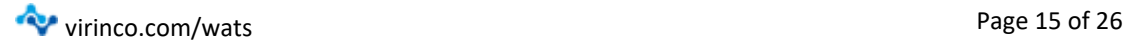

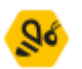

#### NUMERIC LIMIT

Numeric limit tests are used to test numeric values. Numeric limit tests are defined with a value and a lower or/and higher limit. WSXF also contains a Comparison operator to specify which type of tests it should run. Below is a table of NumericLimit attributes, and their importance.

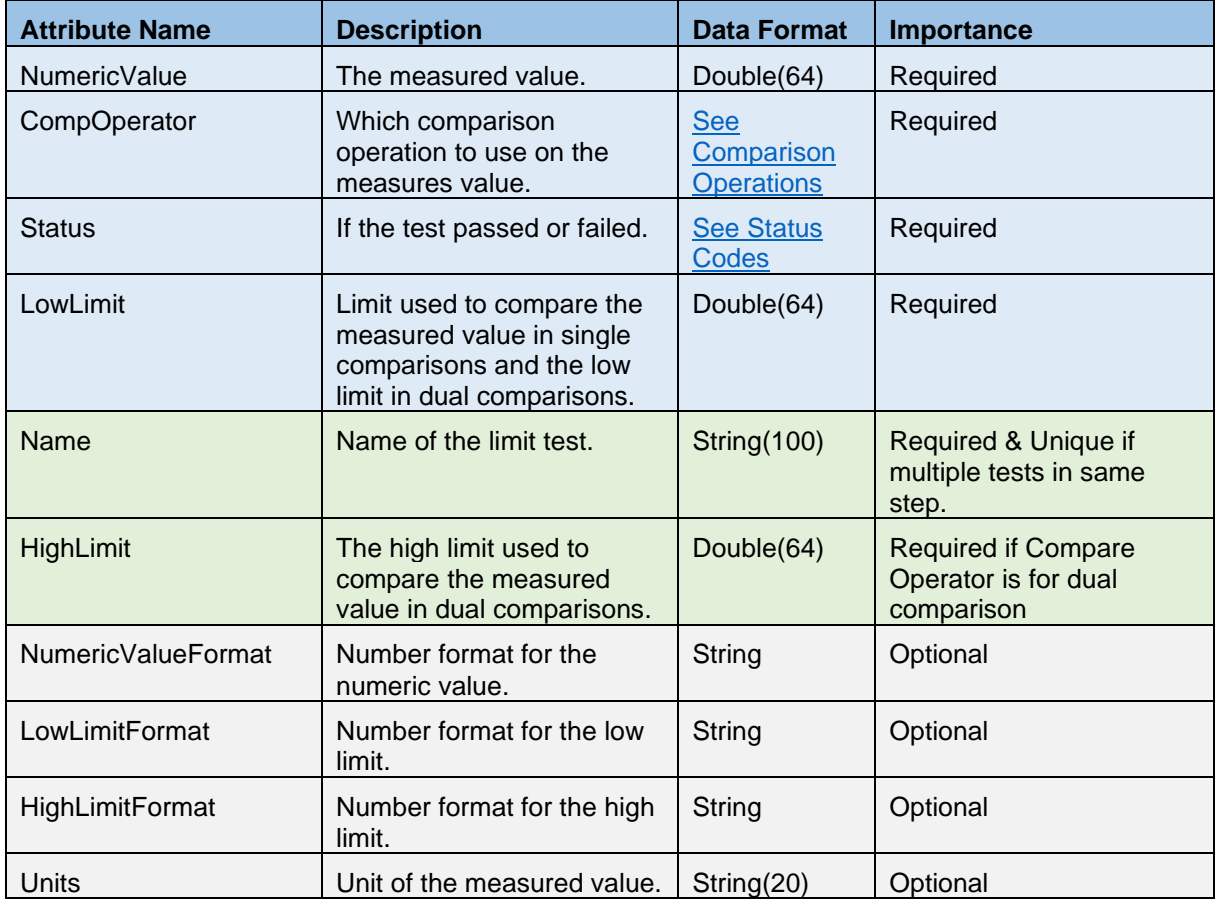

#### IMPLEMENTATION EXAMPLE

#### **Single NumericLimit Test**

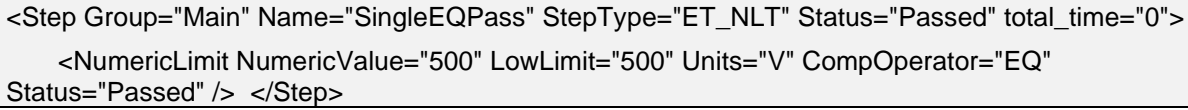

#### **Multiple NumericLimit Test**

virinco.com/wats Page 16 of 26 <Step Group="Main" Name="Multiple" StepType="ET\_MNLT" total\_time="0" StepCausedUUTFailure="0"> <NumericLimit Name="MultiLog" NumericValue="10" Units="A" CompOperator="LOG" /> <NumericLimit Name="MultiEQPass" NumericValue="500" LowLimit="500" Units="V" CompOperator="EQ" /> <NumericLimit Name="MultiEQFail" NumericValue="500" LowLimit="501" Units="V"

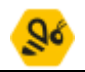

 CompOperator="EQ" /> <NumericLimit Name="MultiGEPass" NumericValue="500" LowLimit="500" Units="V" CompOperator="GE" /> </Step>

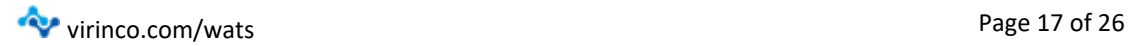

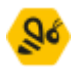

#### <span id="page-18-0"></span>STRING VALUE

StringValue tests are used to compare strings. StringValue tests usually exists of a StringValue, StringLimit and a Comparison operator. Below is a table of StringValue attributes, and their importance.

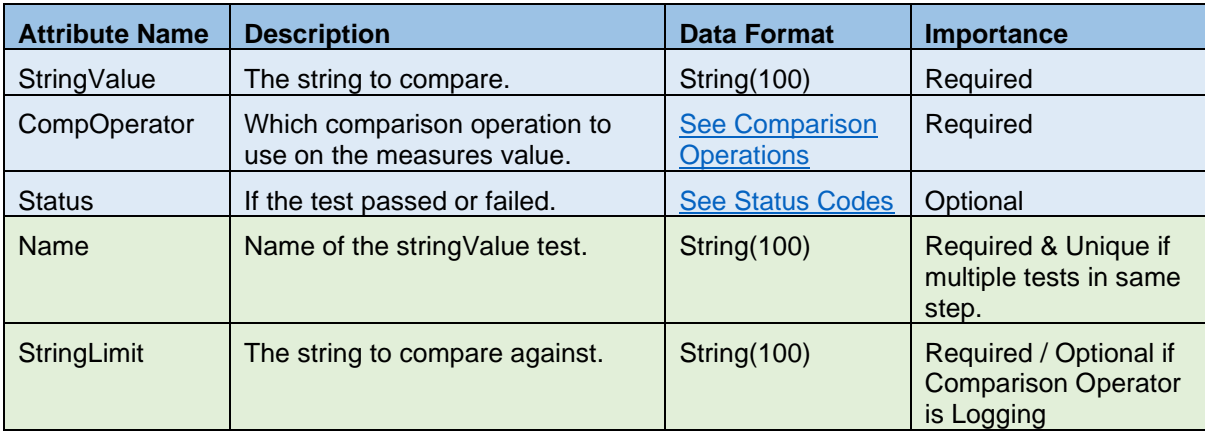

#### IMPLEMENTATION EXAMPLE

#### **Single StringValue Test**

<Step Group="Main" Name="SingleInsiensPass" StepType="ET\_SVT" Status="Passed" total\_time="0"> <StringValue CompOperator="IGNORECASE" StringLimit="CaseSensitive"

StringValue="caseSensitive" Status="Passed" />

</Step>

#### **Multiple StringValue Test**

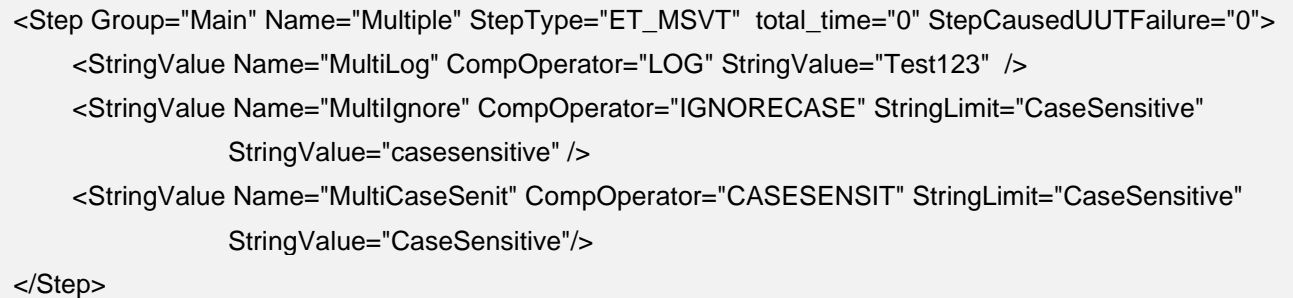

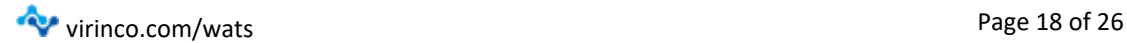

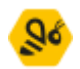

#### <span id="page-19-0"></span>PASS FAIL

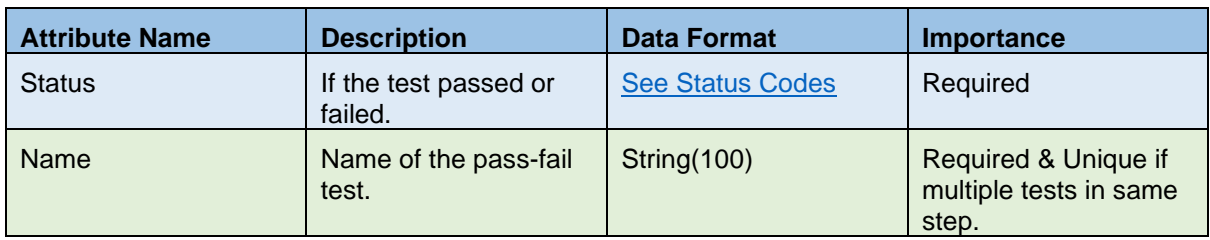

#### IMPLEMENTATION EXAMPLE

#### **Single PassFail Test**

<Step Group="Main" Name="SinglePass" StepType="ET\_PFT" Status="Passed" total time="0"> <PassFail Status="Passed" />

</Step>

#### **Multiple PassFail Test**

<Step Group="Main" Name="Multiple" StepType="ET\_MPFT" total\_time="0" StepCausedUUTFailure="0"> <PassFail Name="Pass" Status="Passed" />

<PassFail Name="Fail" Status="Passed" />

<PassFail Name="PassSkipped" Status="Passed" />

<span id="page-19-1"></span></Step>

#### ACTION STEPS

Used to log test action data and information. These steps are always simple steps, never multiple. Steps with stepType Action may contain <ReportText> elements. These steps do not contain MeasureName, Value, LowLimit, HighLimit, CompOperator or Units.

#### IMPLEMENTATION EXAMPLE

<Step Group="Setup" Name="ActionStep" StepType="NI\_Notification" Status="Passed">

<ReportText>NI Package Manager loaded successfully</ReportText>

</Step>

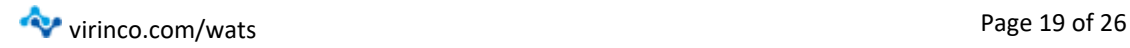

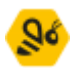

#### <span id="page-20-0"></span>**CHART**

The WSXF converter supports chart/graph data steps. Charts can be added to blank steps, or as substeps of test steps. Chart consist of two elements: The chart frame, and the chart series (data).

#### <span id="page-20-1"></span>CHART FRAME

The <Chart> element has the following attributes:

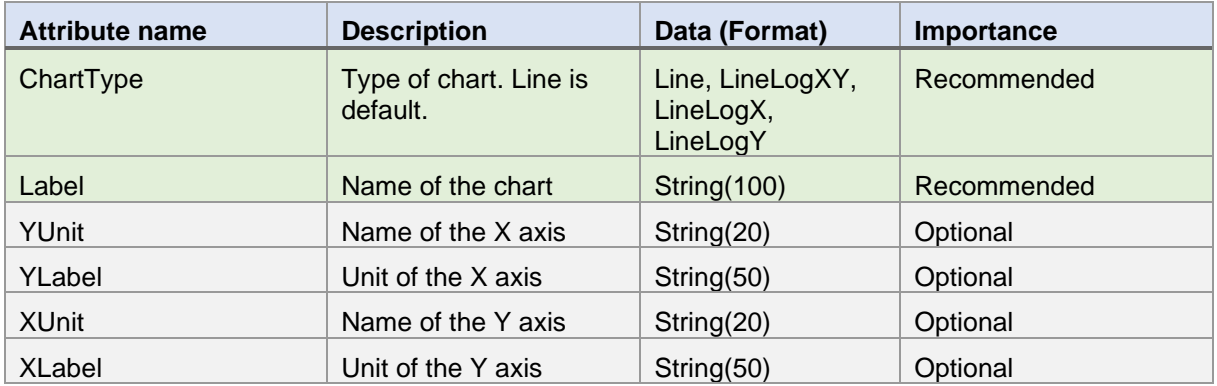

#### <span id="page-20-2"></span>CHART SERIES

A Series element (or XY-plot) contains a semicolon separated list of x-values and y-values. X-values can be omitted for import and will in such case be generated string with 1 and incremented by 1. This version only supports the XYG datatype. Each series must atleast contain one <YData> element. This element must contain a semicolon-separated list of values to be plotted. If <XData> is empty, the values in <YData> will be plotted at their index on the X axis. Each chart can't have more than 10 series.

- YData and XData can't have more than 10000 entries each.
- The number of elements in Y and X must match.

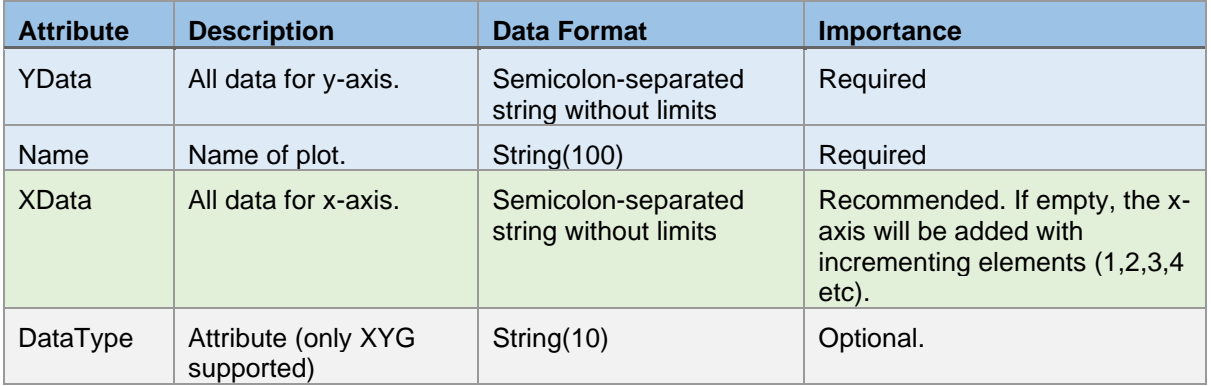

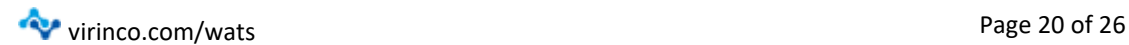

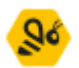

#### IMPLEMENTATION EXAMPLE

#### **As step type (Graph Step)**

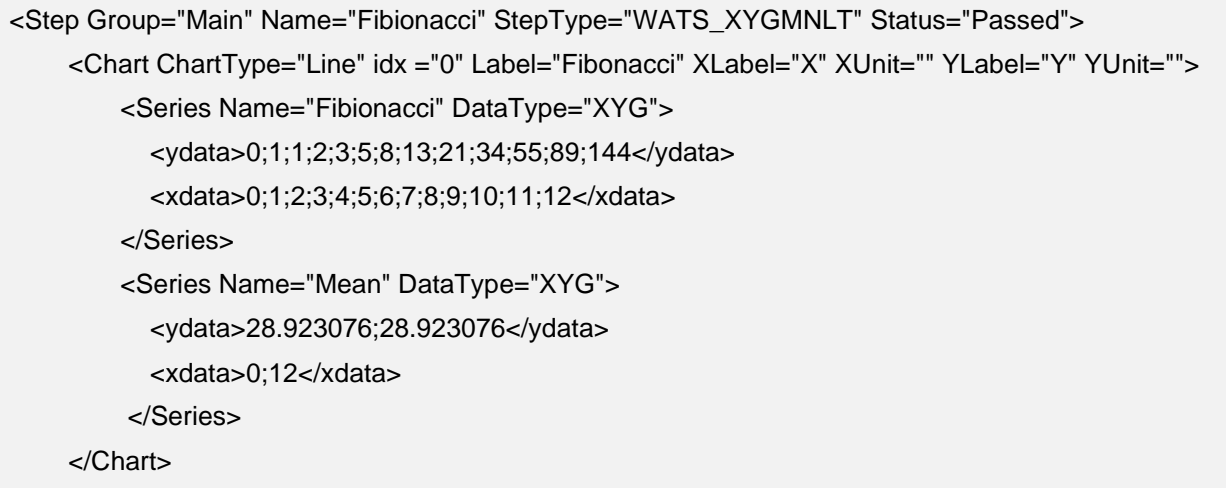

</Step>

#### **Sub-step of test (NumericLimit test)**

```
<Step Group="Main" Name="Fibionacci" StepType="WATS_XYGMNLT" Status="Passed">
    <NumericLimit NumericValue="28.923076" Units="Number" CompOperator="LOG" 
                 Status="Passed" />
     <Chart ChartType="Line" idx ="0" Label="Fibonacci" XLabel="X" XUnit="" YLabel="Y" YUnit="">
         <Series Name="Fibionacci" DataType="XYG">
            <ydata>0;1;1;2;3;5;8;13;21;34;55;89;144</ydata>
            <xdata>0;1;2;3;4;5;6;7;8;9;10;11;12</xdata>
         </Series>
         <Series Name="Mean" DataType="XYG">
            <ydata>28.923076;28.923076</ydata>
            <xdata>0;12</xdata>
          </Series>
     </Chart>
</Step>
```
<span id="page-21-0"></span>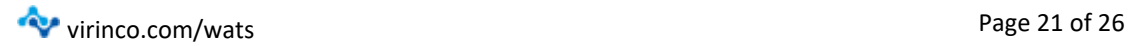

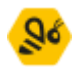

#### <span id="page-22-0"></span>ATTACHMENT

The WSXF supports attachments. Attachments can be included in the WSXF file by using the <Attachment> keyword. WSXF uses Base64 encoded contents to attach a file. for handling attachments, and therefore require the attachment to be in the form of a byte-array.

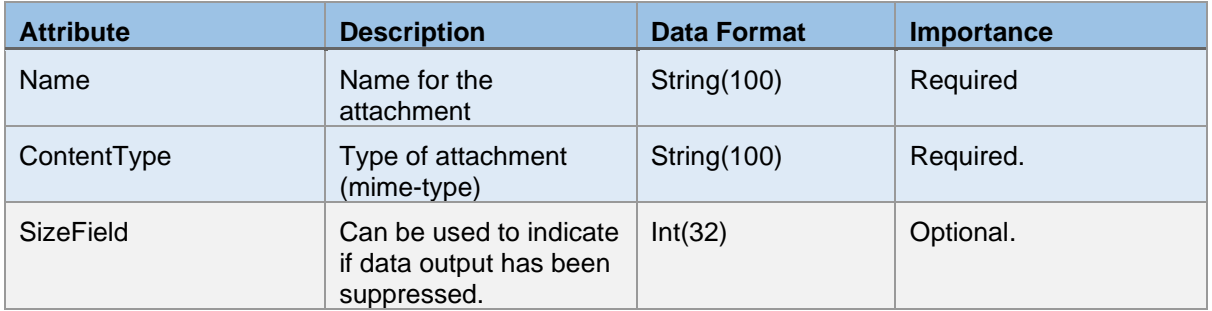

The byte array is parsed as an element, not as an attribute.

#### IMPLEMENTATION EXAMPLE

<Step Group="Main" Name="ByteArray" StepType="WATSFile" Status="Passed"> <Attachment Name="WiFiNotification" ContentType="image/png" >AAAAAAAAAAAElFTkSuQmCC</Attachment>

</Step>

#### <span id="page-22-1"></span>MESSAGE POP UP

Message popup is used when a pop-up message is displayed.

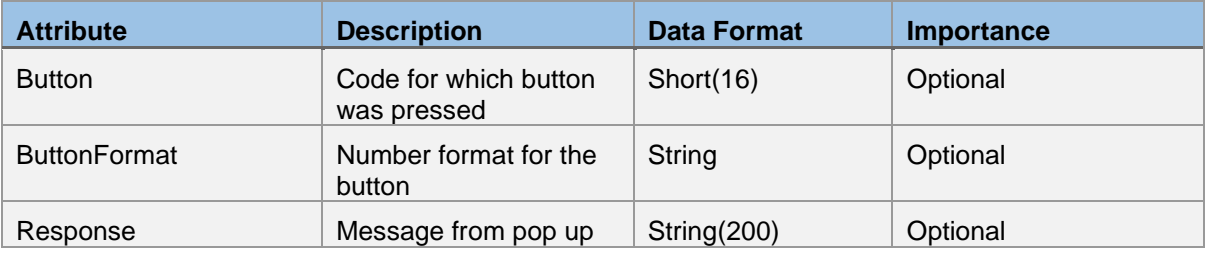

#### IMPLEMENTATION EXAMPLE

<Step Group="Main" Name="Message Popup" StepType="MessagePopup" Status="Passed" total\_time="0">

<MessagePopup Button="1" Response="Response text" />

</Step>

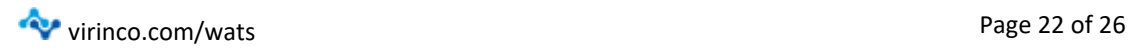

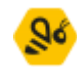

# <span id="page-23-0"></span>CALL EXECUTABLE

Step which contains a reference to an executable.

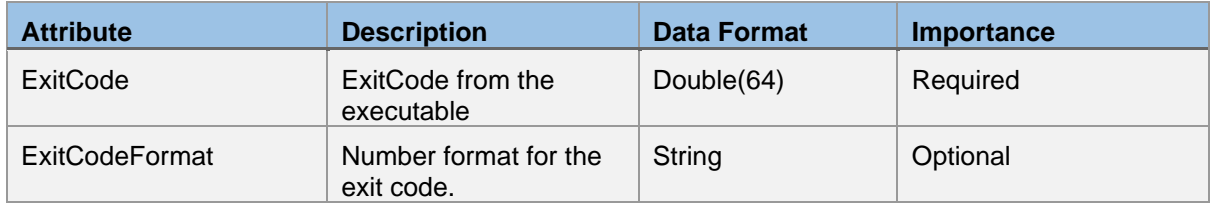

#### IMPLEMENTATION EXAMPLE

<Step Group="Main" Name="CallExecutable" StepType="CallExecutable" Status="Passed" total\_time="0"> <Callexe ExitCode="0" /> </Step>

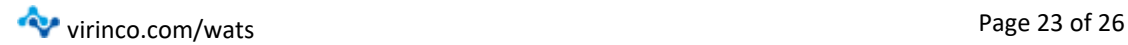

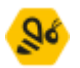

# <span id="page-24-0"></span>COMPARISON OPERATORS

The table below describes the different Comparison operators for test types.

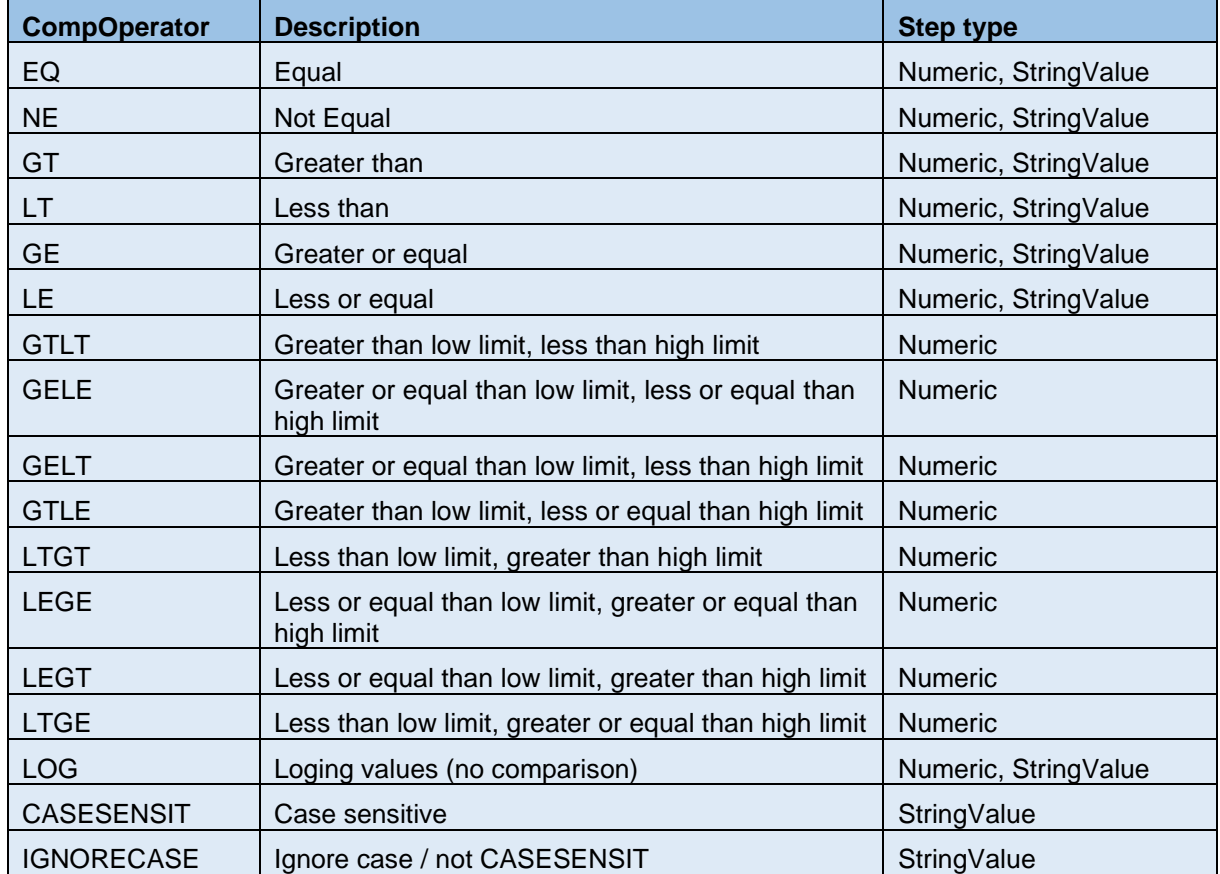

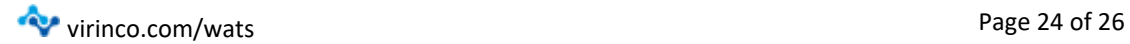

# <span id="page-25-0"></span>STEP STATUS CODES

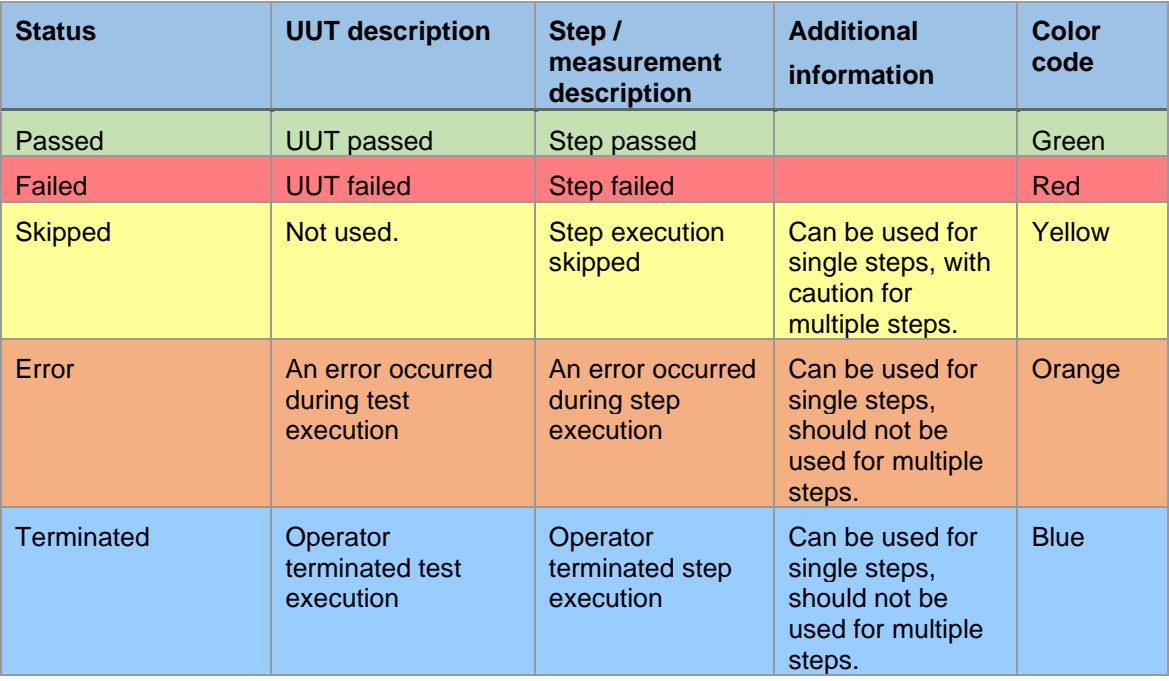

Below is a list of supported status codes for a step.

The UUT report itself can be Passed, Failed, Error or Terminated.

A single step can have all statuses.

A single measurement (in a multiple step) can only be Passed, Failed, or Skipped (but all Skipped measurements will end with Passed for main step). Error or Terminated will be translated to Failed.

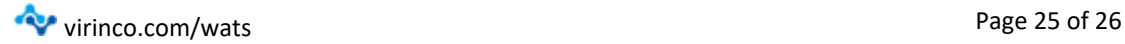

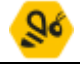

<span id="page-26-0"></span>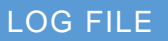

Two folders are set up in the FilePath that is referred to in the Converters.xml file. These are:

- Done
- **Error**

When a file with the correct file type (.xml in this case) is added to the FilePath, it is picked up by the WATS Standard XML Converter. After the system has imported the data in the file, it is moved to one of the following folders:

- Done (if the process went ok)
- Error (if it did not)

There are two log-files found within Programdata\Virinco folder.

- wats.log; a file for the client which has data about the files that is picked up by the Service and imported through the converter.
- .error: a file that includes errors that occurred in the import process. The report will not be submitted in this case, and the input xml-file will br added to the Error-folder. The warning file will have the xml-file name before dot.
	- o Example: Input file named SampleData.xml, the warning file will be named SampleData.error.

#### <span id="page-26-1"></span>WSXF FILE EXAMPLE

A WSXF example file can be found here:

[https://virinco.zendesk.com/hc/en-us/article\\_attachments/360010417831/WATS\\_-](https://virinco.zendesk.com/hc/en-us/article_attachments/360010417831/WATS_-_WSXF_Example_file.xml) [\\_WSXF\\_Example\\_file.xml](https://virinco.zendesk.com/hc/en-us/article_attachments/360010417831/WATS_-_WSXF_Example_file.xml)

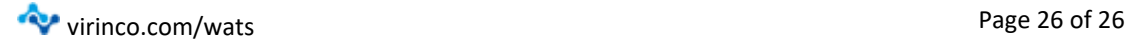

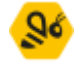